# Employee Online Mobile (1 of 2)

## A Adding EOL to your Apple Device Home Screen

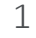

From your phone, navigate to the email with the URL link to Employee online and click on it

2 Press the button shown at the bottom of the screen

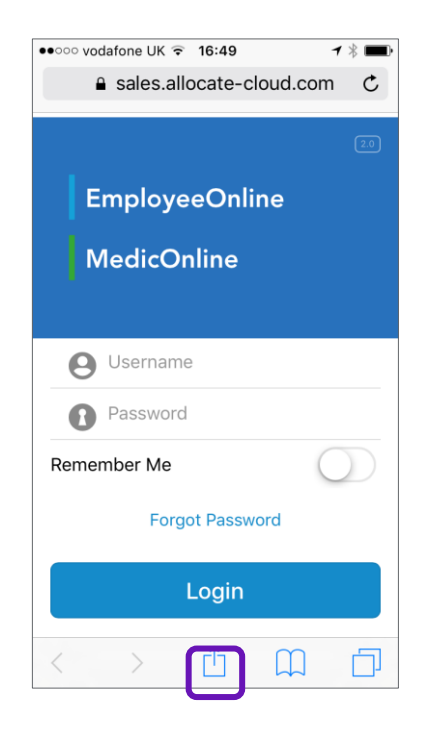

**LOCATE** 

#### 3 This will open the following screen shown below. Select the button Add to Home Screen

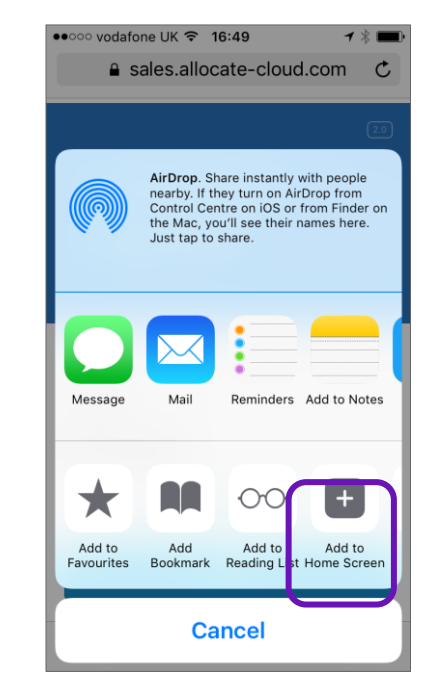

#### 4 Change the name as required or leave it as EOL and select the Add button as shown

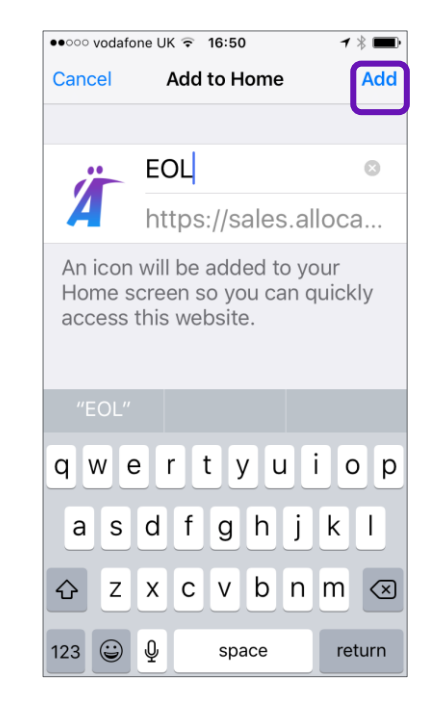

### 5

The Shortcut will now be shown on your Home Screen as below. Select the shortcut and login to EOL

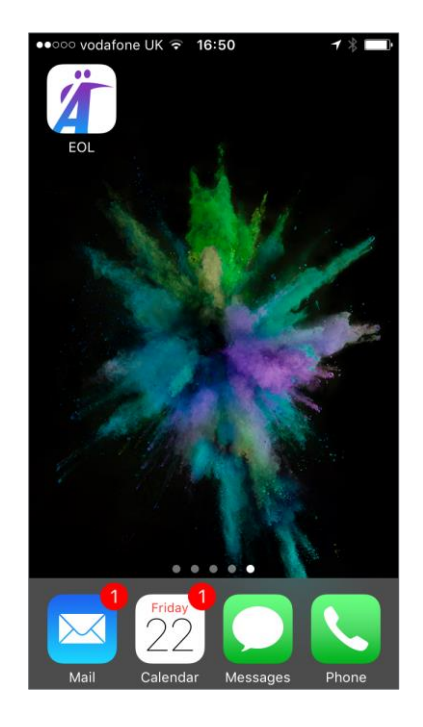

# Employee Online Mobile (2 of 2)

2

**OCATE** 

## B Adding EOL to your Android Device Home Screen

1 From your phone, navigate to the email with the URL link to Employee online and click on it

Press the 3-dotted settings button on the top right of the screen

3 This will open the following screen shown below. Select the button Add to Home Screen

 $Q<sub>1</sub>$ 

#### 4 Change the name as required or leave it as EOL and select the Add button as shown

### $\omega$ A https://sales.allocate-cloud.com/Emp. 1 Add to Home screen Й **EOL** CANCEL **ADD** G EOL ROLE ROLL  $Q'$   $W$   $E$   $R$   $T$   $Y$   $U$   $I$   $O$   $P$  $A^{\circ}$  S<sup>\*</sup> D<sup>\*</sup> F<sup>\*</sup> G<sup>\*</sup> H<sup>\*</sup> J<sup>\*</sup> K<sup> $'$ </sup> L<sup> $'$ </sup> <sup>▲</sup> Z X C V B N M **H**  $\frac{1}{2}$   $\frac{1}{2}$   $\frac{1}{2}$

### 5

The Shortcut will now be shown on your Home Screen as below. Select the shortcut and login to EOL

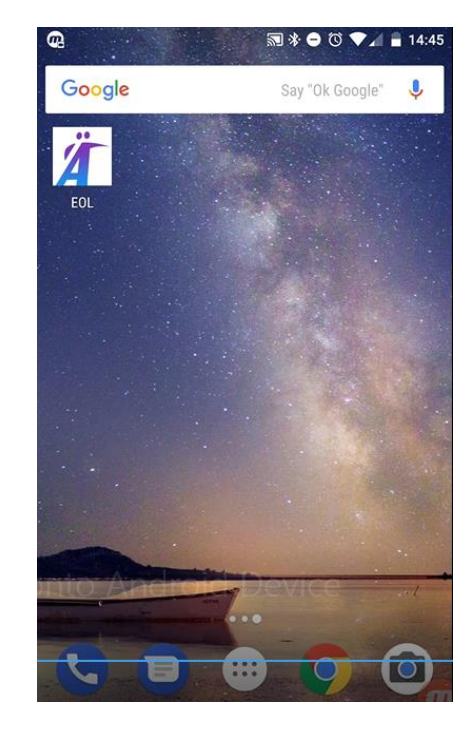

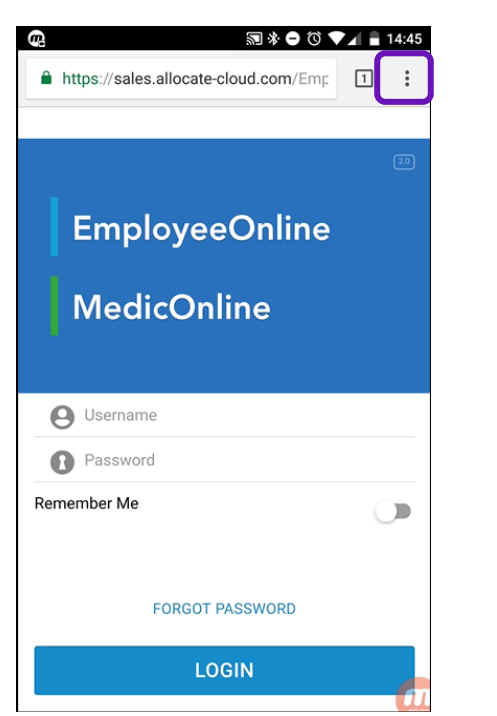

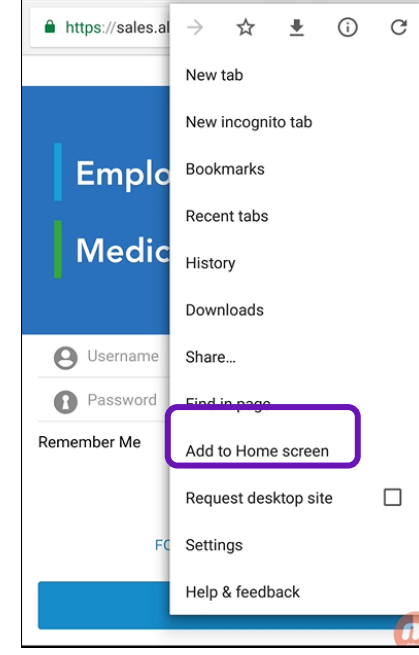